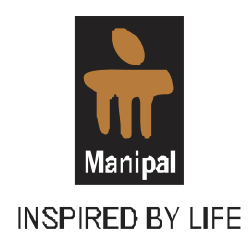

# Student Manual for Online Registration

(JAN 2011)

# **Sikkim Manipal University**

Directorate of Distance Education

Directorate of Distance Education **Sikkim Manipal University** Syndicate House, MANIPAL – 576 104 www.smude.edu.in

# **Table of Contents**

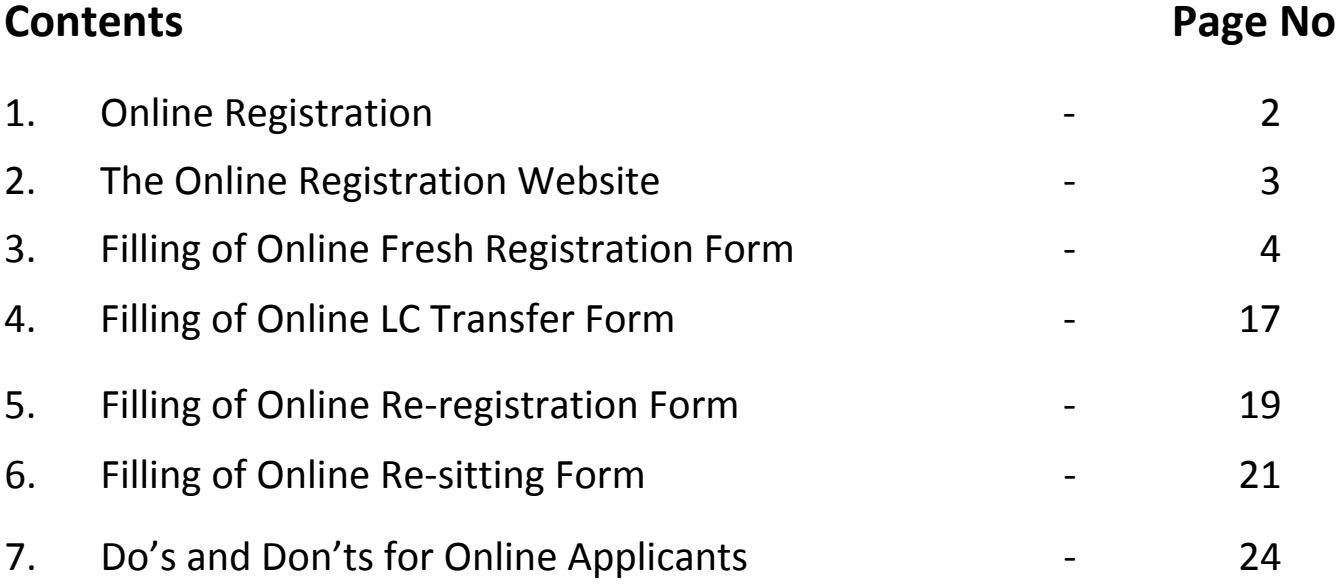

## **1.Introduction**

Sikkim Manipal University, Directorate of Distance Education introduces online services through its website. Aspiring students can now apply for SMU‐DE programs online, Re‐register for the program in the subsequent semesters and also submit their Re-sitting for appearing for examinations. The payment also can be made through secure payment gateway. The online portal allow students to login either through secure pin or password credentials, permit them to save draft and track, the status of their applications. Students will also receive SMS / email alerts / notification from the University during various touch points. The University authorized Learning Centres will make the first level verification of applications and other eligibility documents before forwarding them for further enrolment process at the University.

#### **Fresh Applicant ‐ Acquiring username and password**

The Candidate has to purchase a Prospectus copy from university authorised Learning Centre (LC) located nearby to his/her location in the city by paying the requisite fee. The username and the password are provided in the application form. The username is the (7 Character) application number (Sl.No.), while the (8 Character) password will be found on scratching the sticker. The sticker can be found on the top right corner of the application form. The details are shown below.

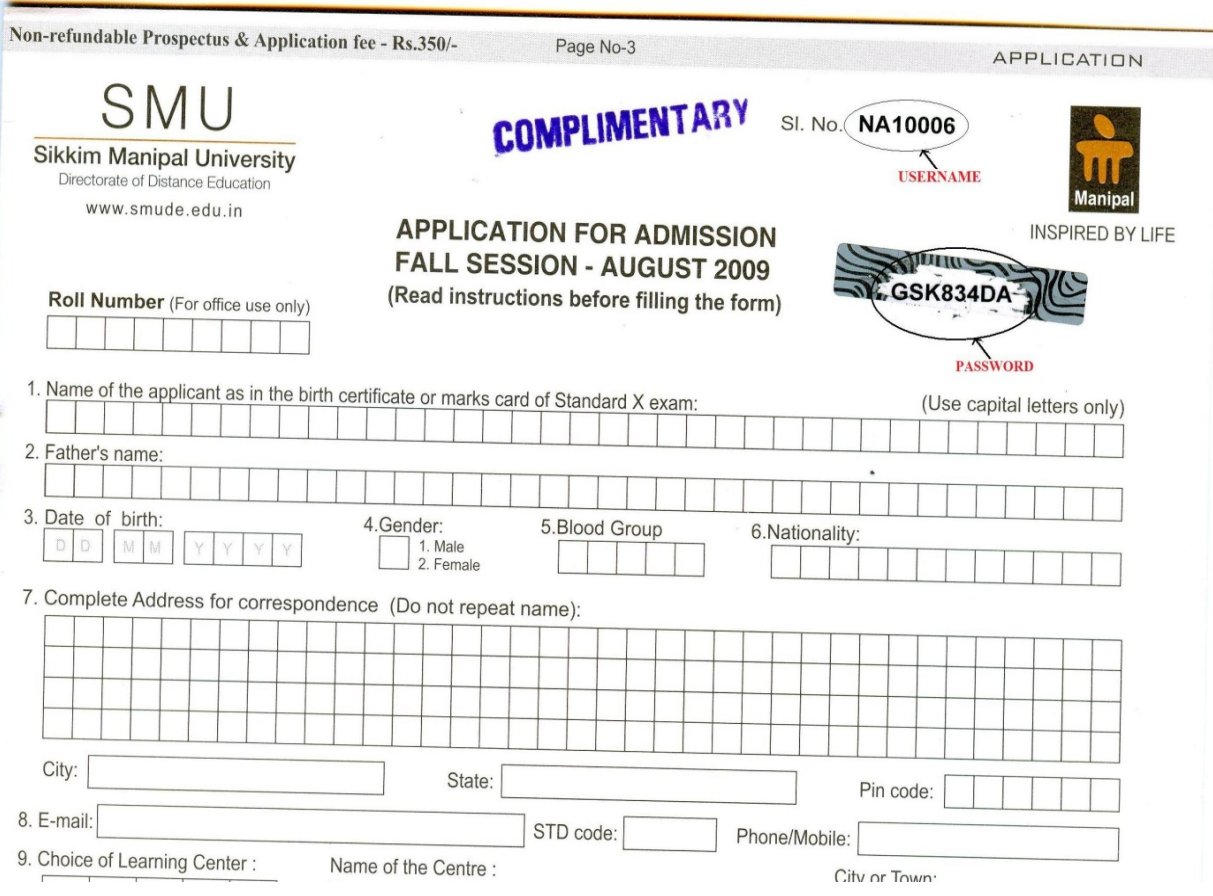

# **2. The Online Registration Website**

Log on to [www.smude.edu.in.](http://www.smude.edu.in/) Click on '**Apply Online**' link OR http://admissions.smude.edu.in.

Please read the instructions provided in the main page to login.

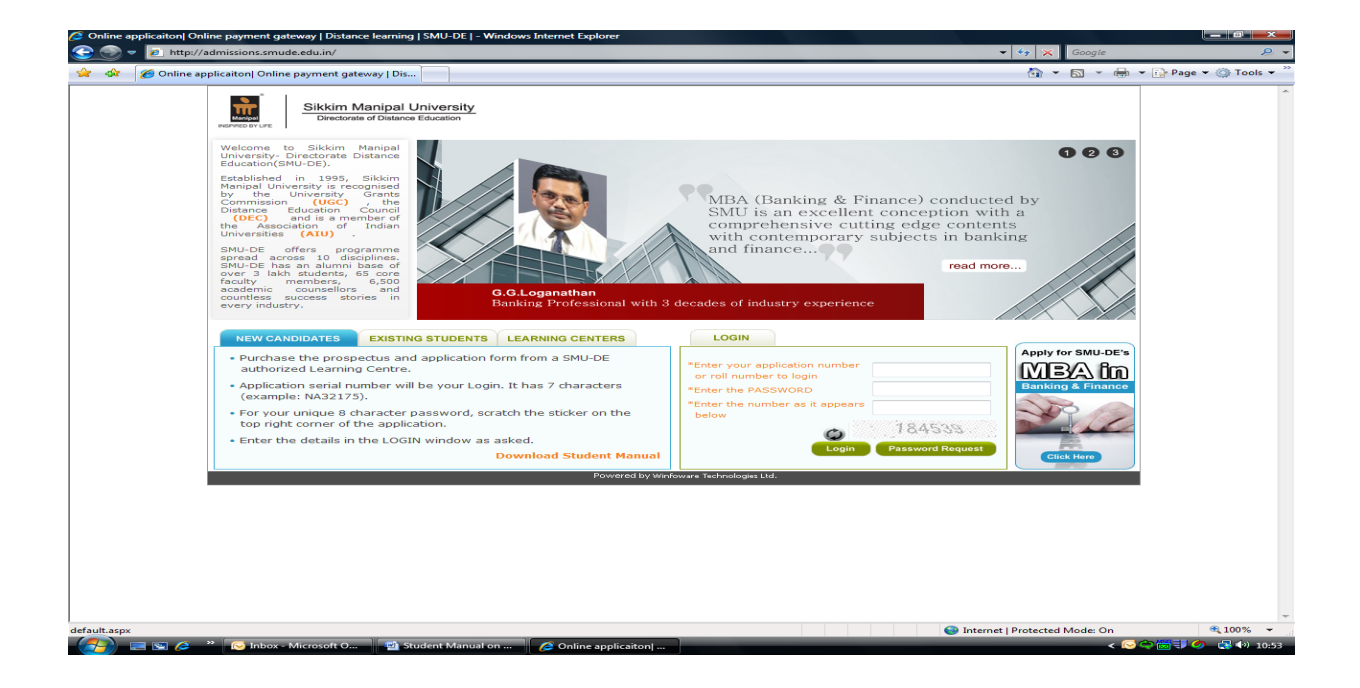

On successful login, the applicant can start filling up the online form, by selecting the '*Fresh Application*' tab on the top of the page .

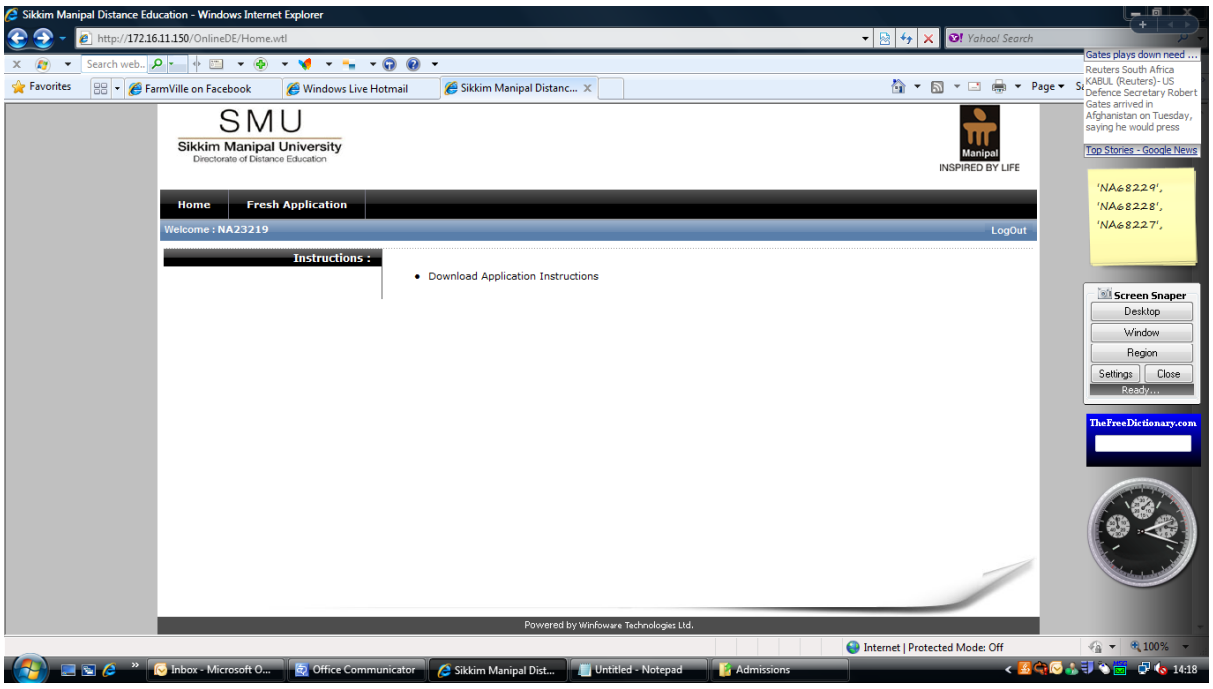

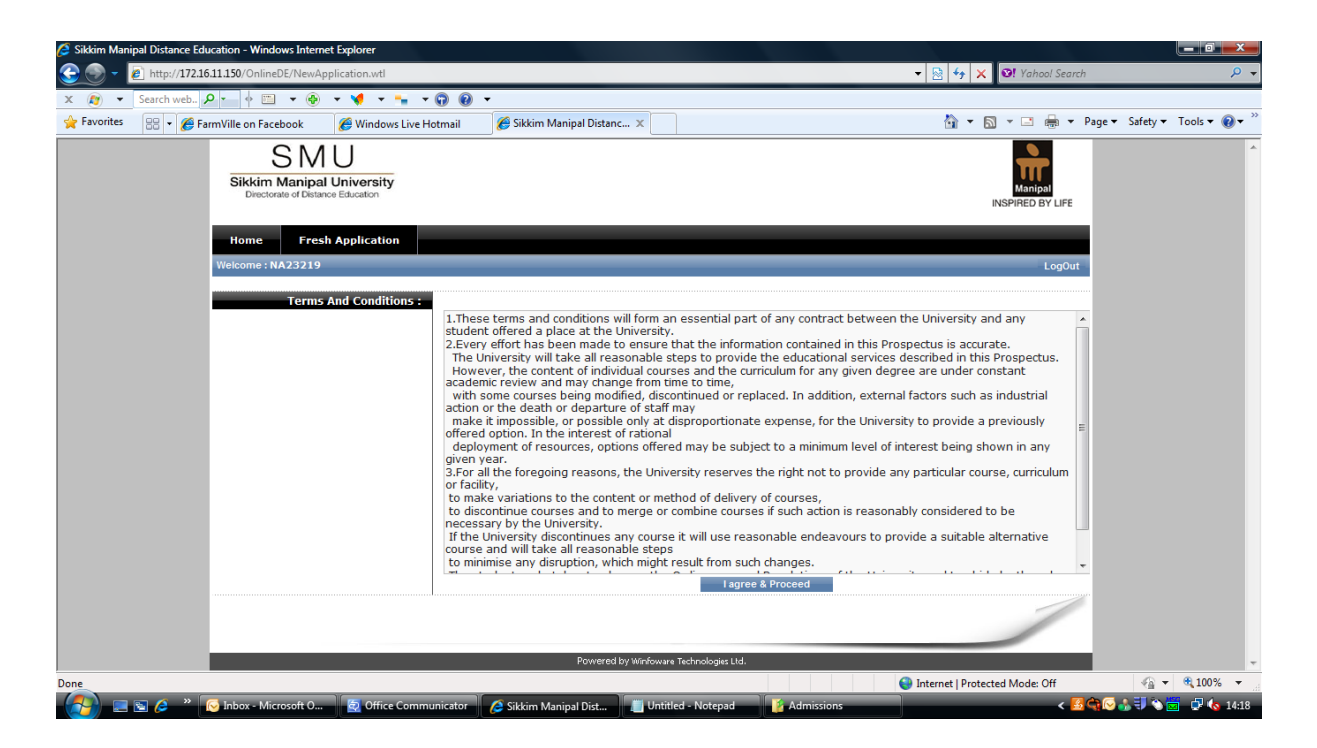

The applicant has to accept the terms and conditions to proceed to the entry process. To move from one step to another use the button provided at the bottom of the page.

# **3. Filling of Online Fresh Registration Form**

**Step 1: Personal details Entry:** The applicant has to enter his/her personal details as desired and the same will reflect in the university records. It is advisable to provide correct data without any mistakes as the same data will be used for future communication with the applicant.

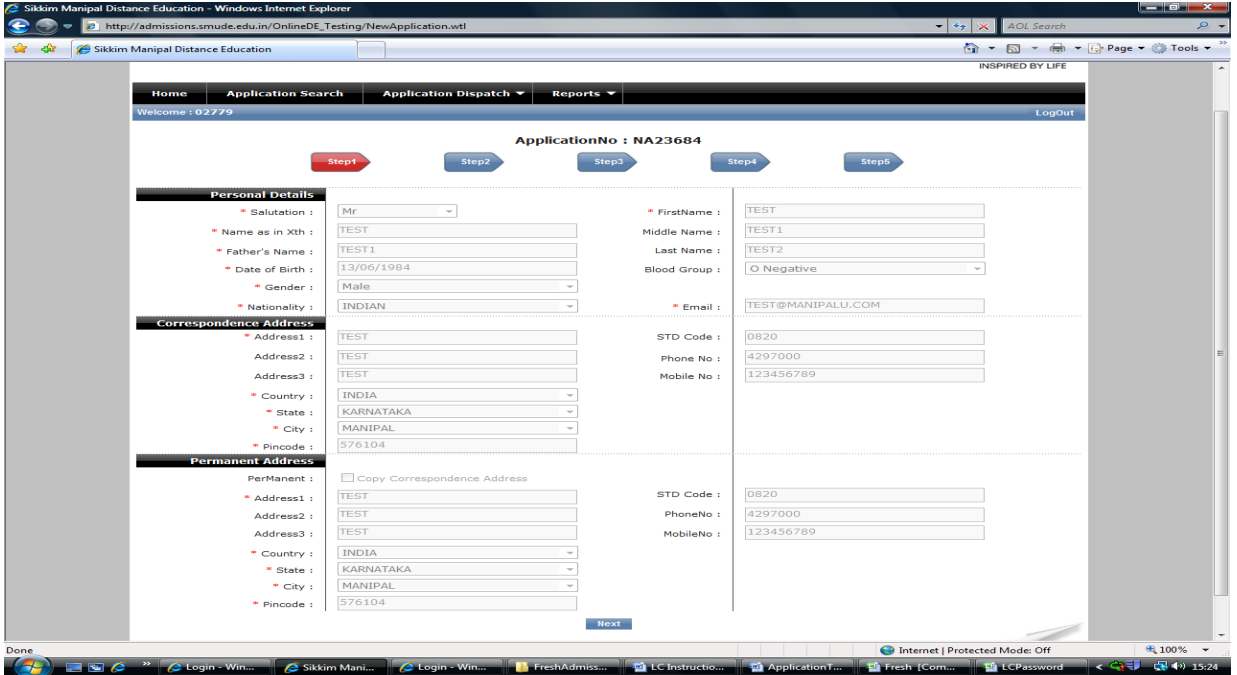

**Step 2: Program details:** The applicant has to provide the details of the program he/she wish to pursue. The applicant can refer to the prospectus for details of the programs being offered.

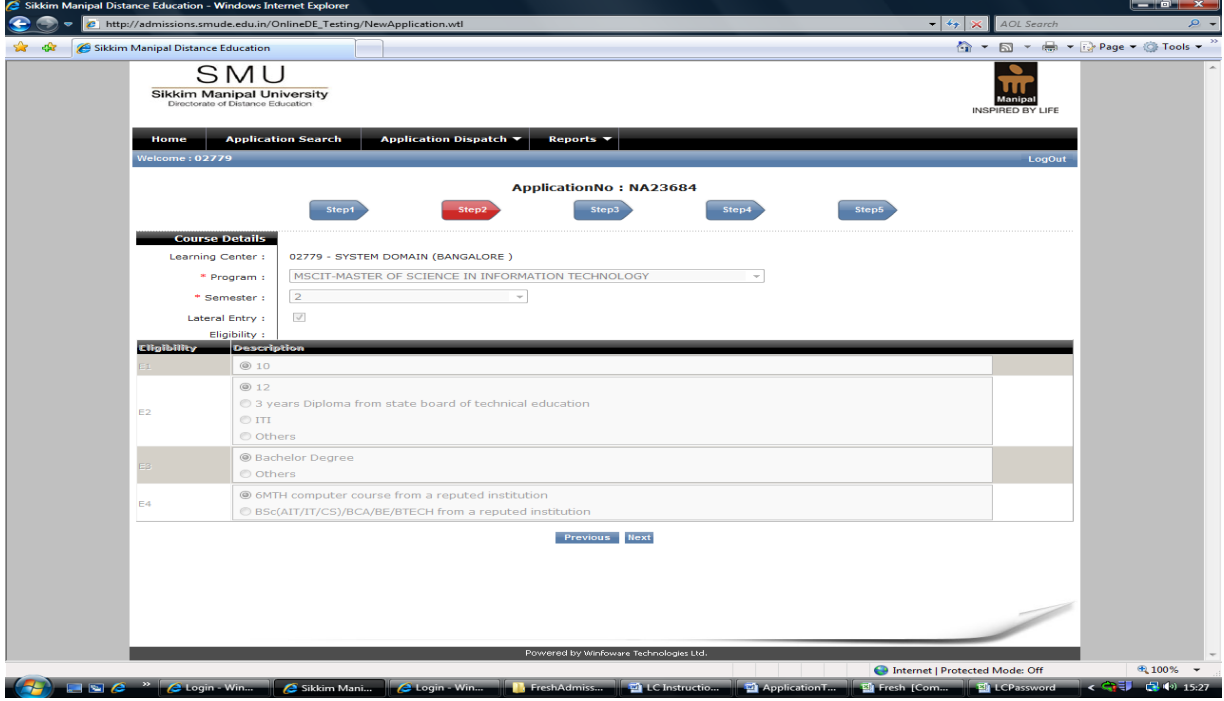

**Step 3: Payment and Educational Qualification details**

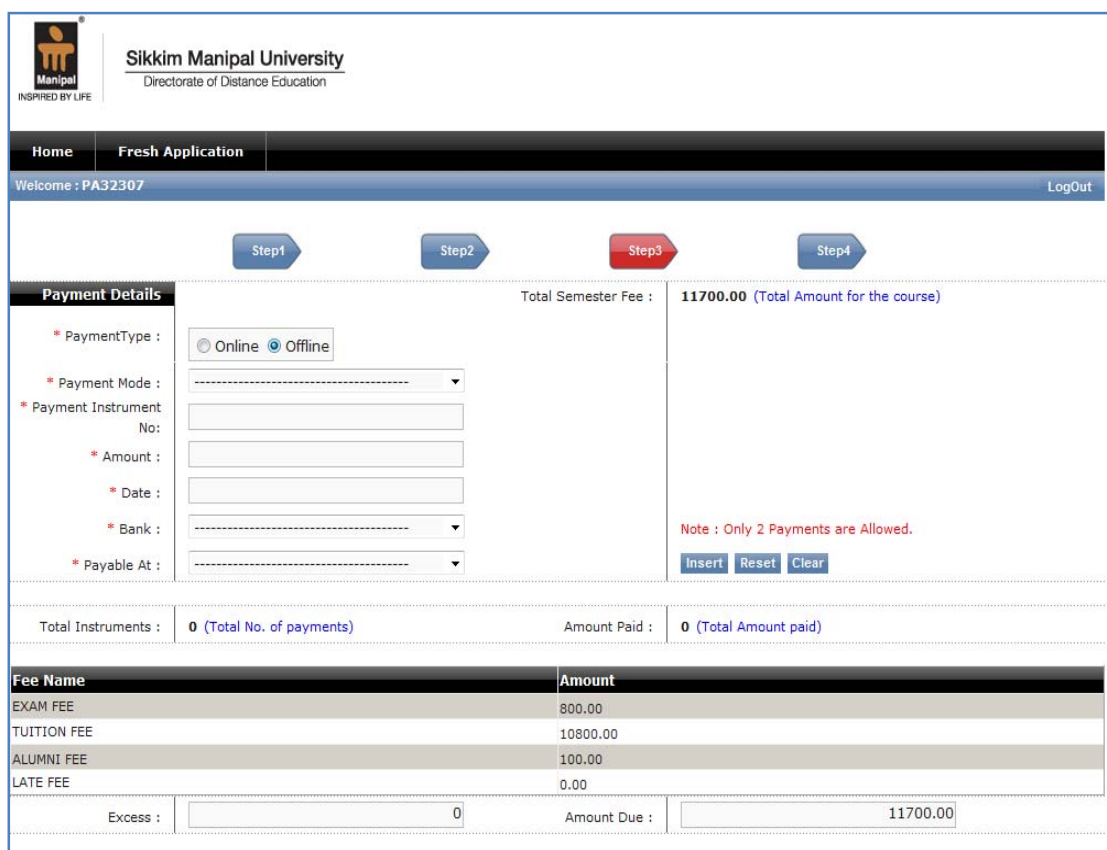

The above page will be displayed on the screen with payment mode the student wish to opt for and fields pertaining to educational qualifications. Also, the fee applicable for payment will be displayed. Further, the applicant can refer to current session prospectus for amount of fee applicable against the each program.

The student has to select the payment type 'Online' or 'Offline'. The student who wishes to make the fee payment through Payment Gateway can do so by selecting the option payment type 'Online'. Otherwise, to pay through DD/Challan / debit/ creit card swiping select the option payment type 'Offline'.

(a) To make the payment through Online Payment Gateway the steps as shown below:

#### **Steps involved in payment through Online:**

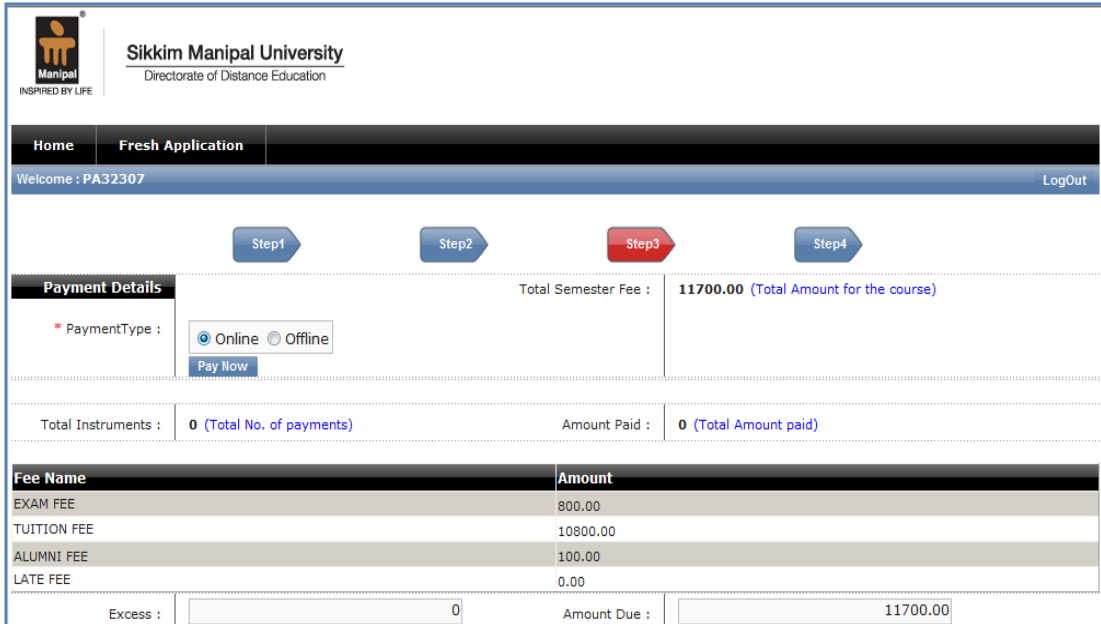

Click Pay Now ‐ Disclaimer

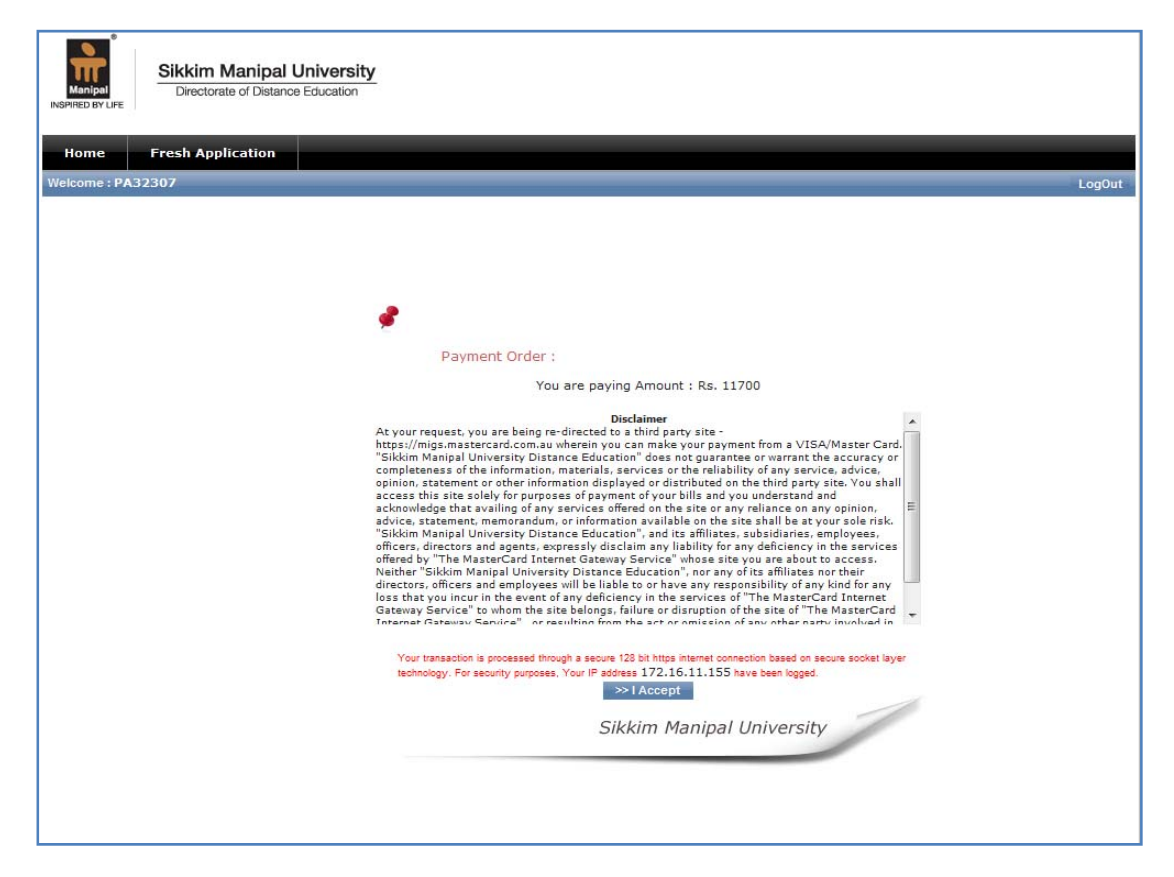

Option to select VISA/ Master Card

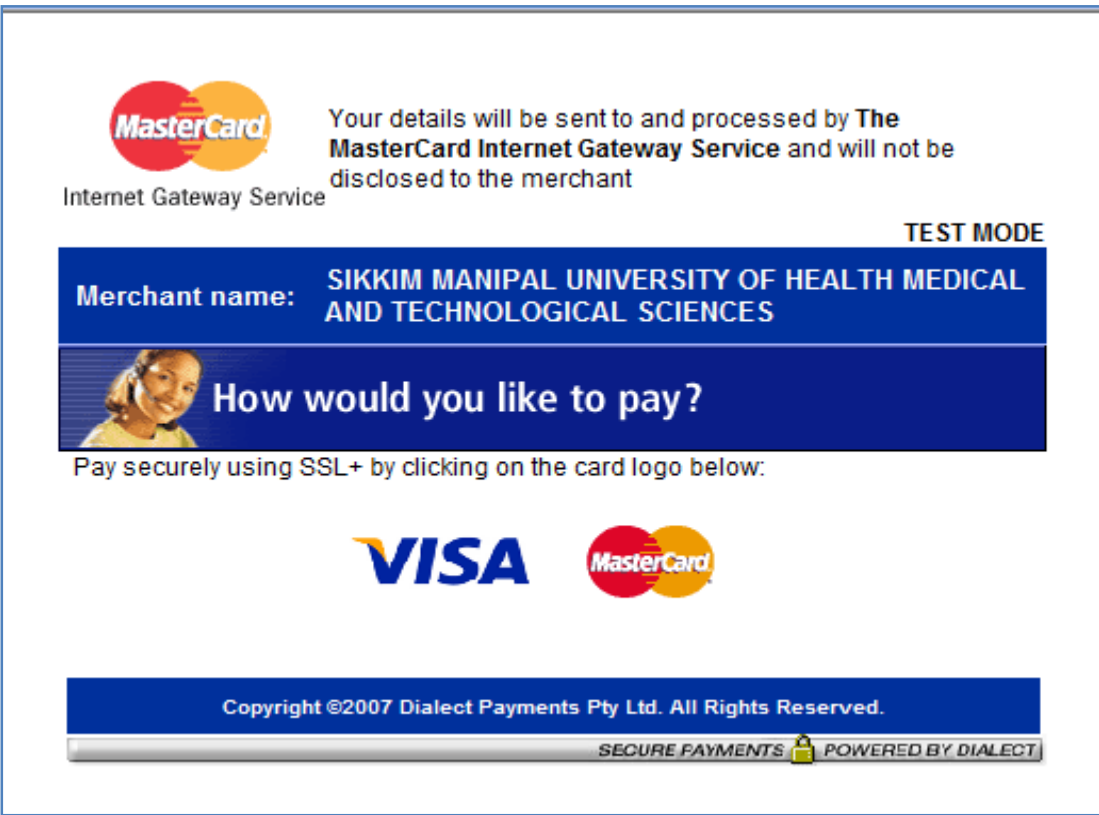

Enter Card Details

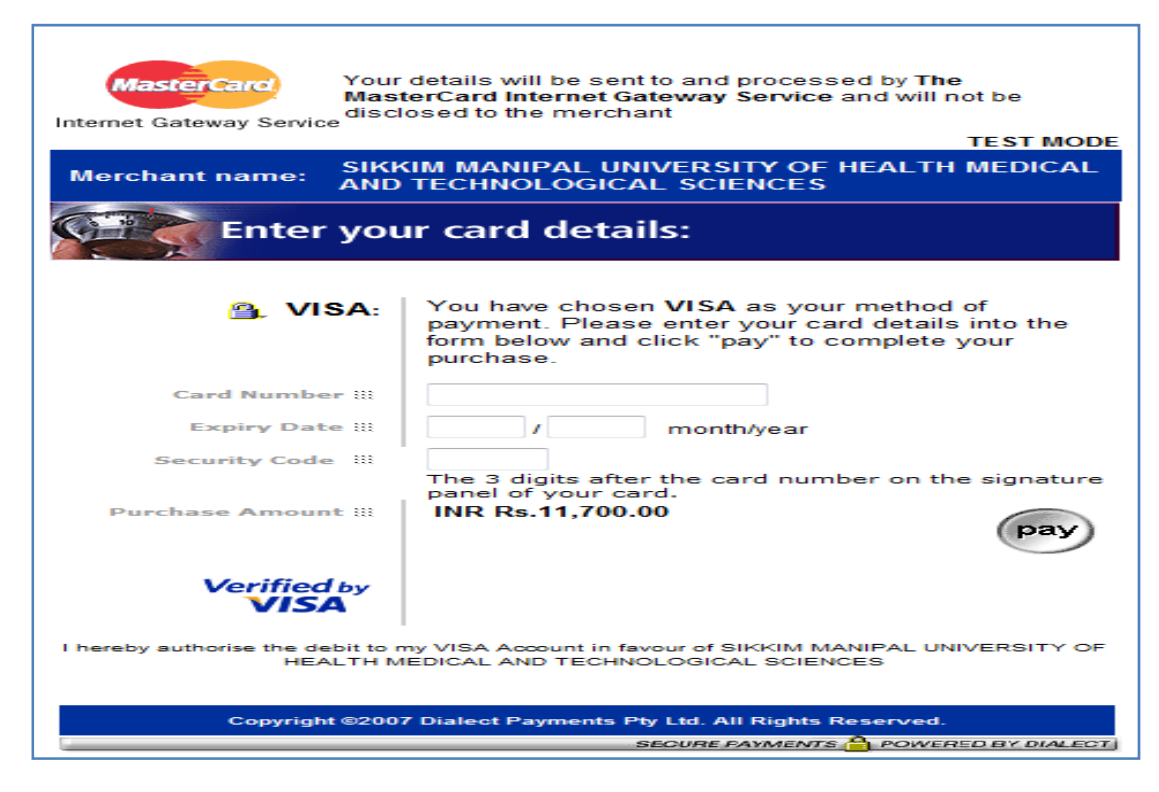

Processing...

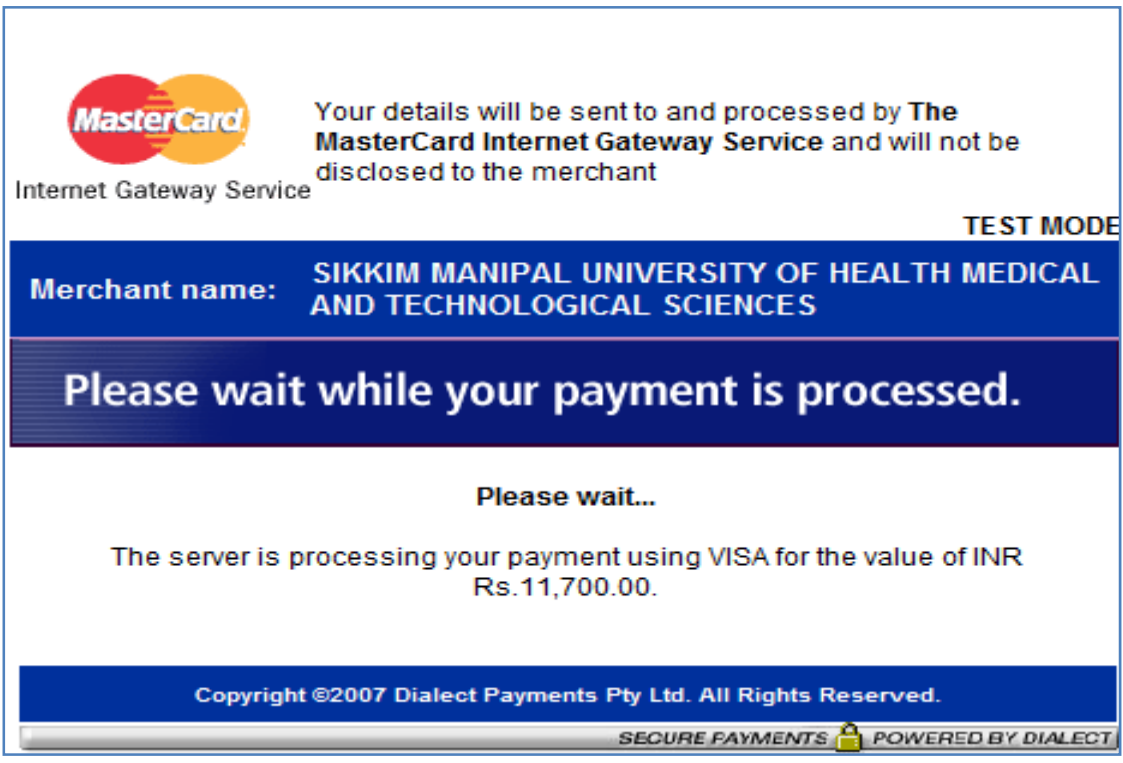

**Successful Transaction** 

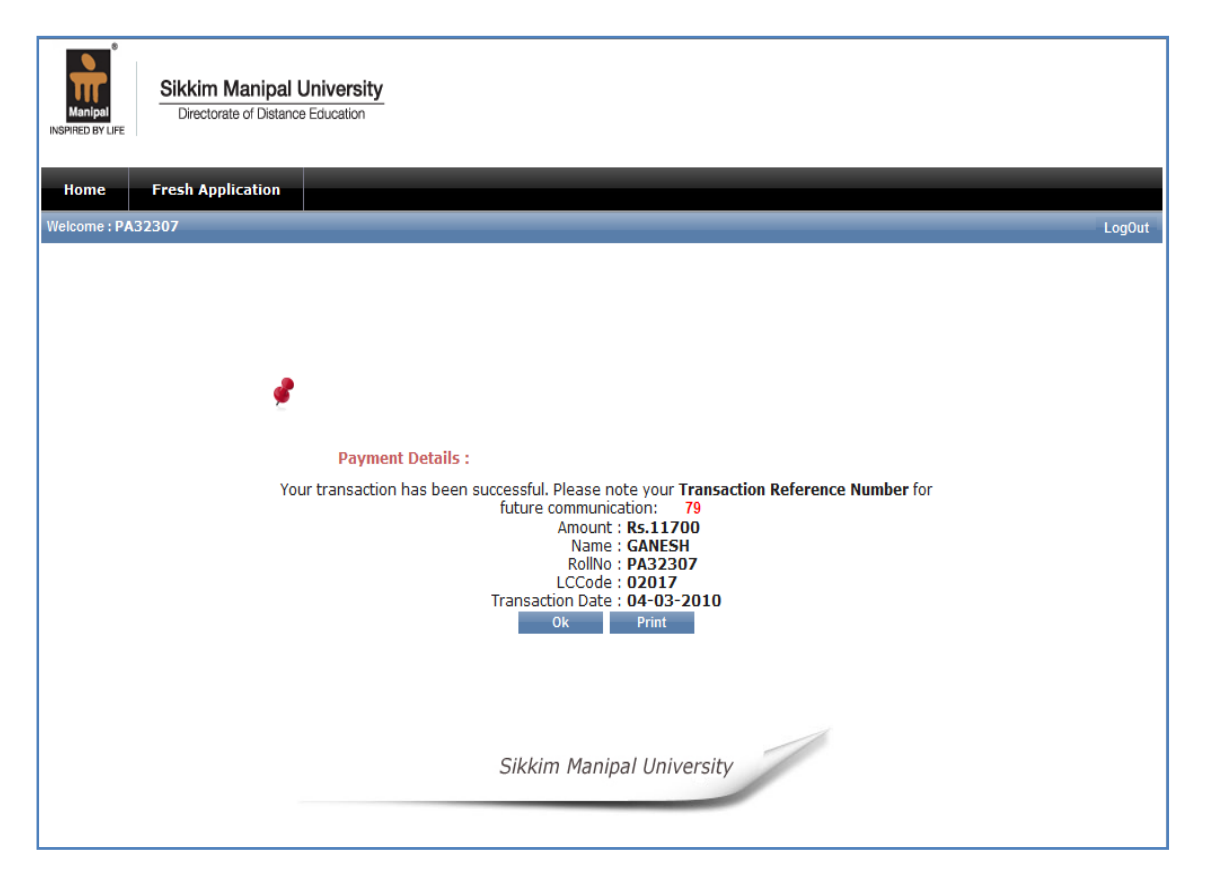

(b) If fee paid through Demand Draft, the student has to enter the payment details like DD No., Amount, DD Date, Bank Name, etc.

**NOTE:** Demand Draft - The student can make single payment through demand draft including all the fee heads like semester fee, certificate fee, Late Fee (if any), etc. The demand draft drawn should be in the favour of 'SIKKIM MANIPAL UNIVERSITY DE' payable at *Manipal* or *Udupi*.

(c) If paid through Challan, the student has to enter the payment details like Challan No., Challan Date, Amount, etc.

**NOTE:** SBI Challan ‐ The student can make single challan payment including all the fee heads like semester fee, certificate fee (applicable for students in final semester ), Late Fee (if any), etc. This facility is available at all CORE BANKING BRANCHES of STATE BANK OF INDIA across the country. Challan forms can be availed from the learning centre.

*(d) Payment through Credit/Debit Card Swiping*: This mode of payment is available only at select Learning Centres. After swiping the card , enter Credit/Debit Card Number, Auth Code (authorization code), Date and Amount in the respective fields. Name, Roll Number and Centre Code must be written on the reverse of Merchant copy of Charge Slip. Merchant copy charge slip without signed by the cardholder is not acceptable.

Once the details are entered click '*Add*' button.

If the student wants to add one more payment instrument, to enter the details of 2nd payment instrument the student needs to follow the same procedure. The field 'Excess' displays, if any, excess payment is made. The field "Amount due'" displays the shortage in payment. If the amount entered by the student is matching with the semester fee to be paid, both the fields (Excess and Amount Due) will display zero. Once all entries are done correctly, please click '*Submit to LC'* button.

Further, the applicant has to enter the previous educational qualifications. The photocopy of these qualifications duly attested by the gazetted officer has to be enclosed along with the application form while forwarding to the university through learning centre.

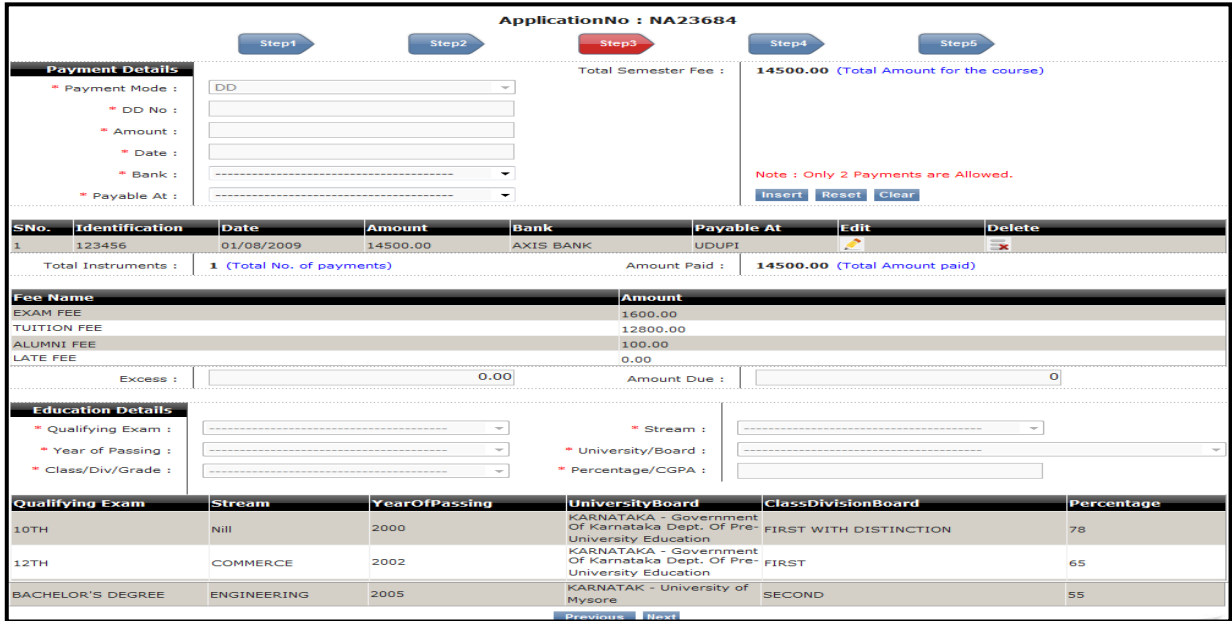

**Step 4: Employment and Students of Foreign origin details:** The applicant has to provide his employment details and foreign origin details, if applicable.

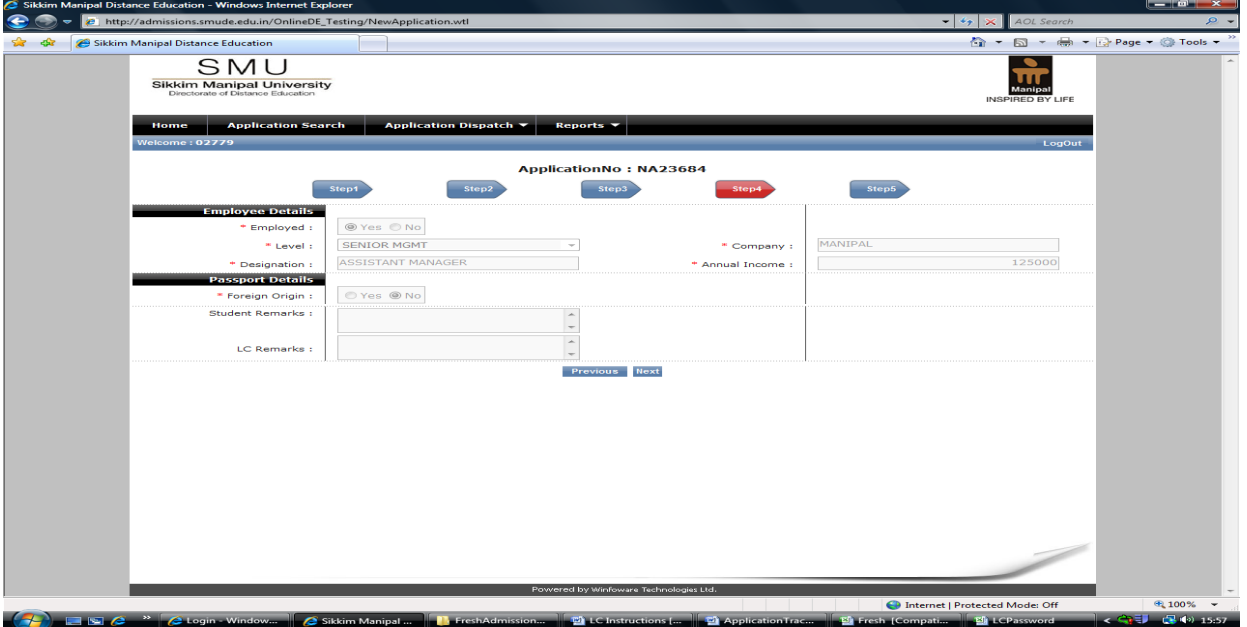

**Step 5: Document Checklist:** In this step, the check list of documents to be attached and submitted at LC will be displayed. On completion of checklist, to forward the form the applicant can select the "*Submit*" button. At any point of time, if the applicant is unable to complete all the entries in one go, he/she has the option save the form as '*Draft*' and the same can be accessed at a later date through login using the username and password available with him/her.

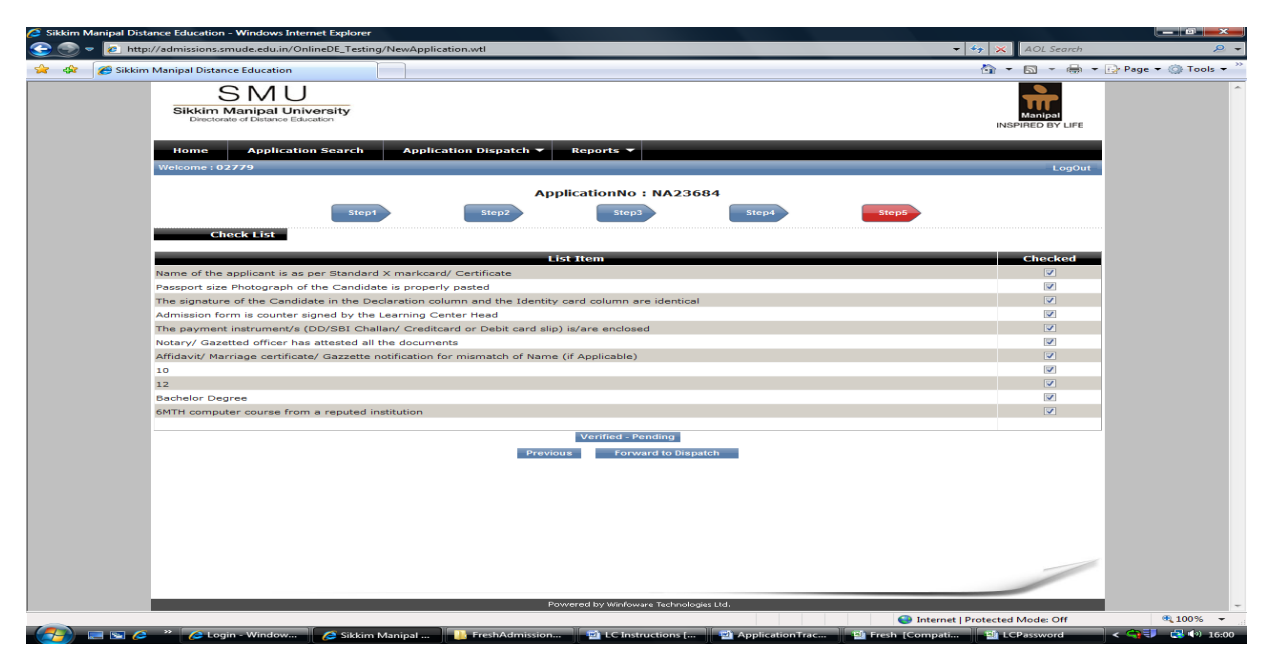

*NOTE:* Please obtain a printout of the Fresh Admission form on A4 paper which is complete in all respects from your Learning centre and sign the same and handover the form along with (i) Eligibility documents and (ii) DD / Challan (if applicable) at your Learning Centre and ensure that the same is forwarded to the University before the last date.

### **Item wise instructions to be followed while filling the Fresh Admission form:**

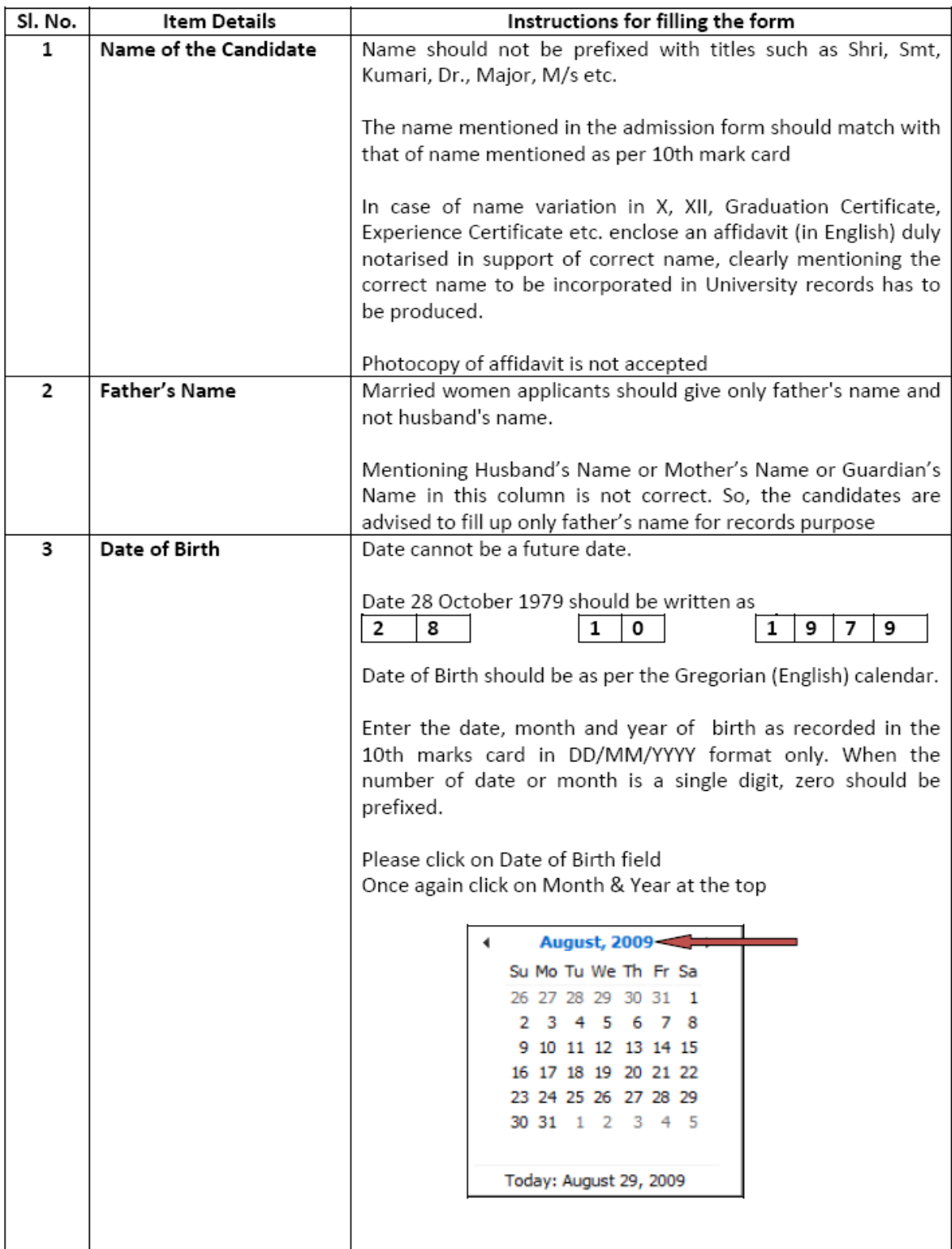

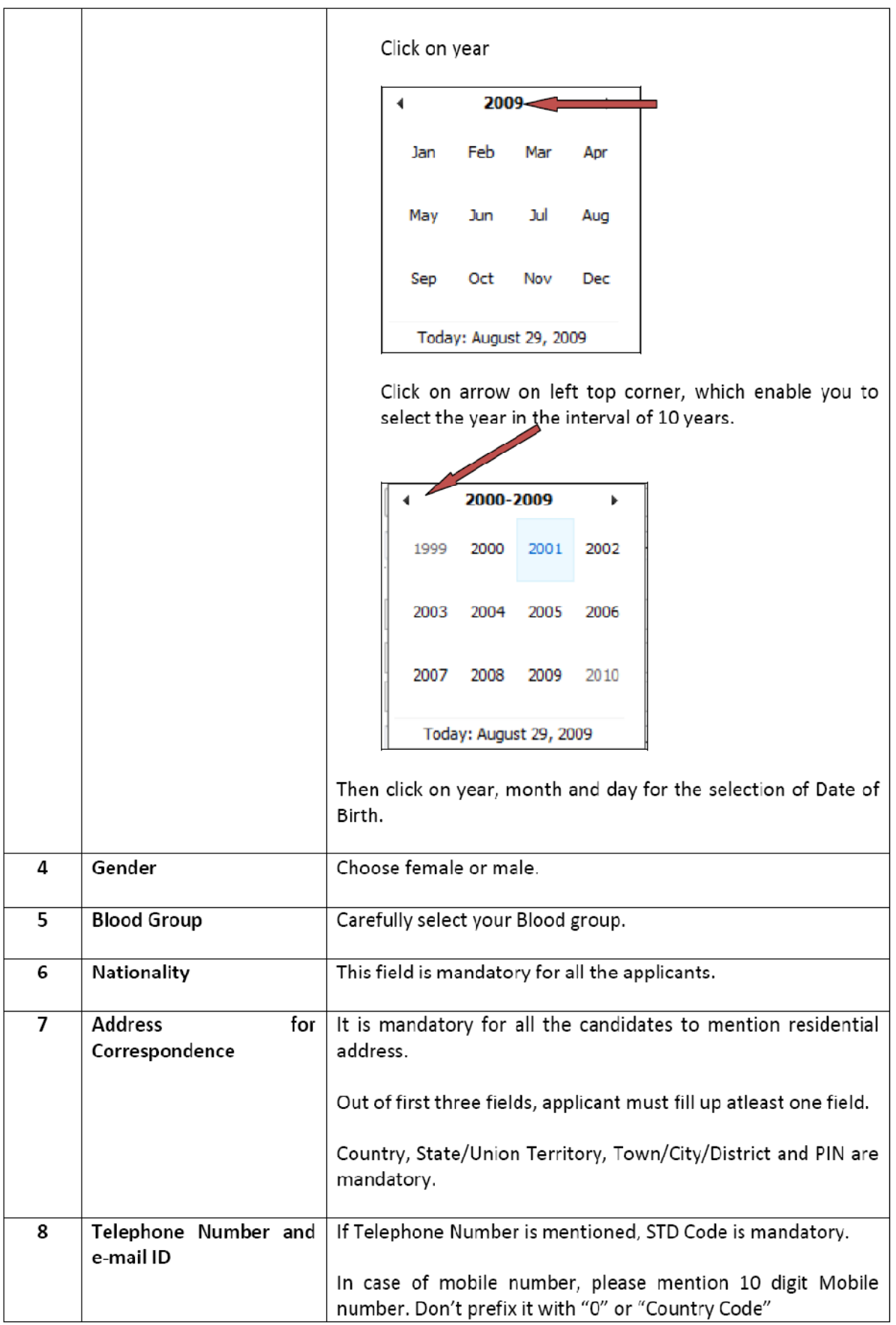

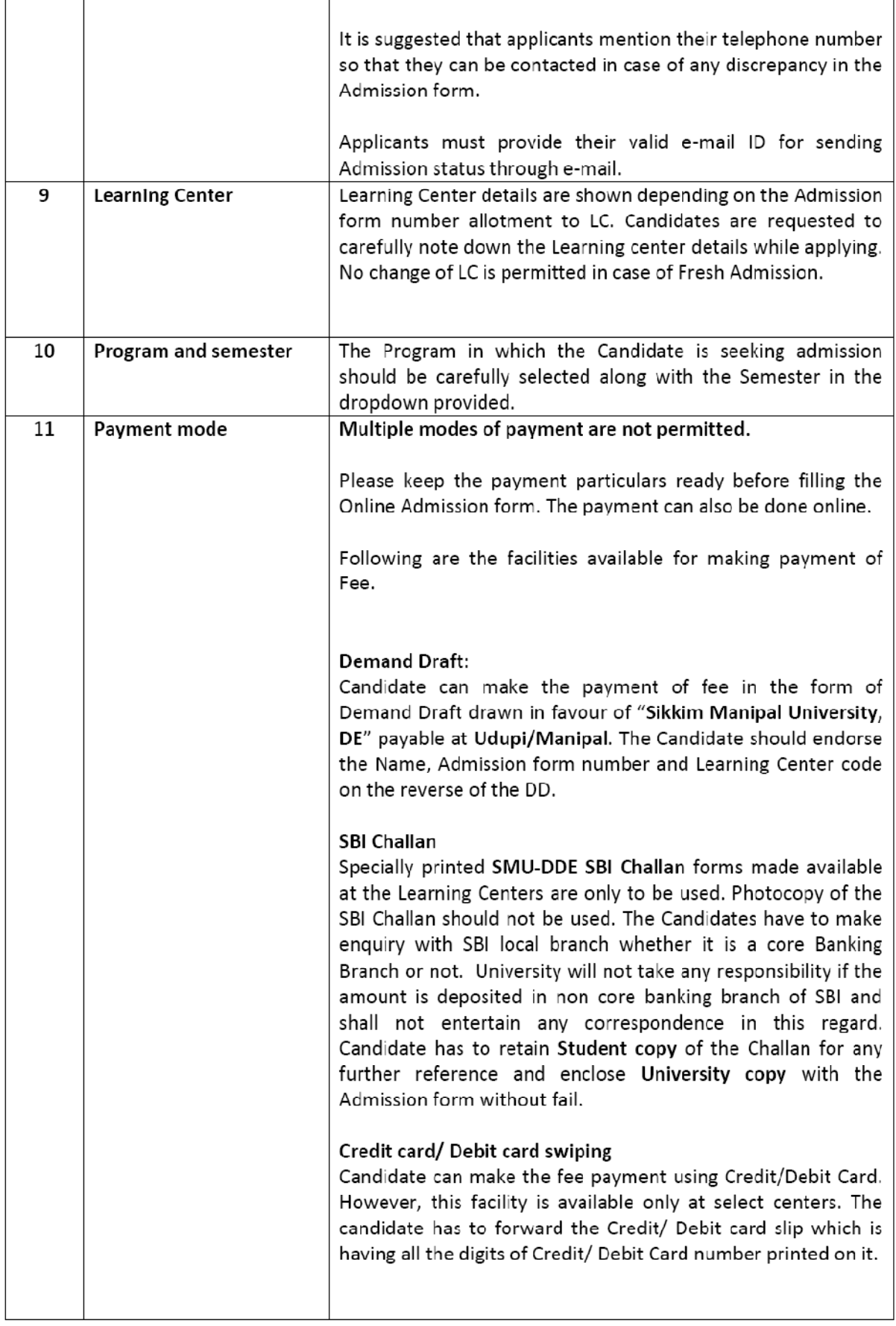

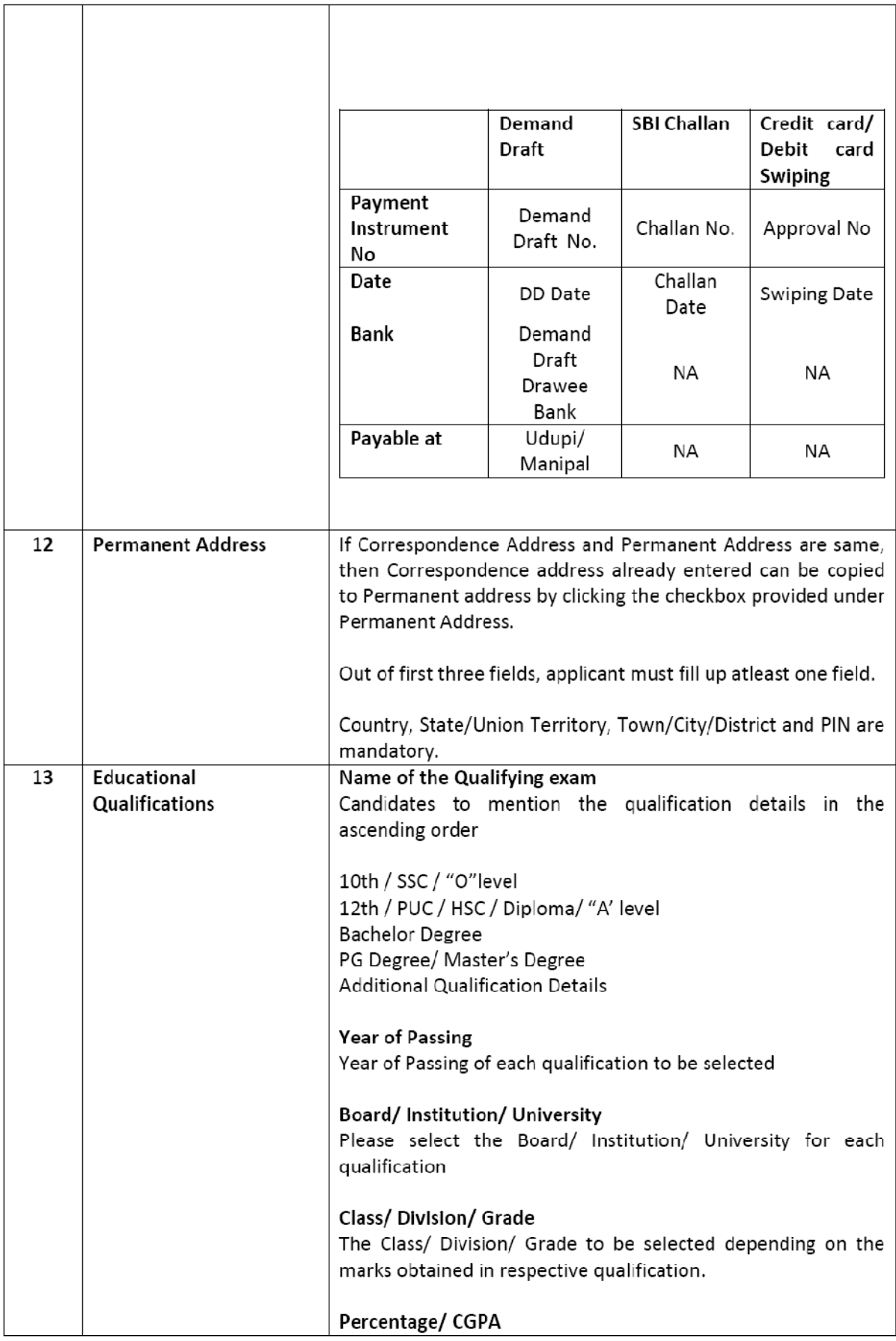

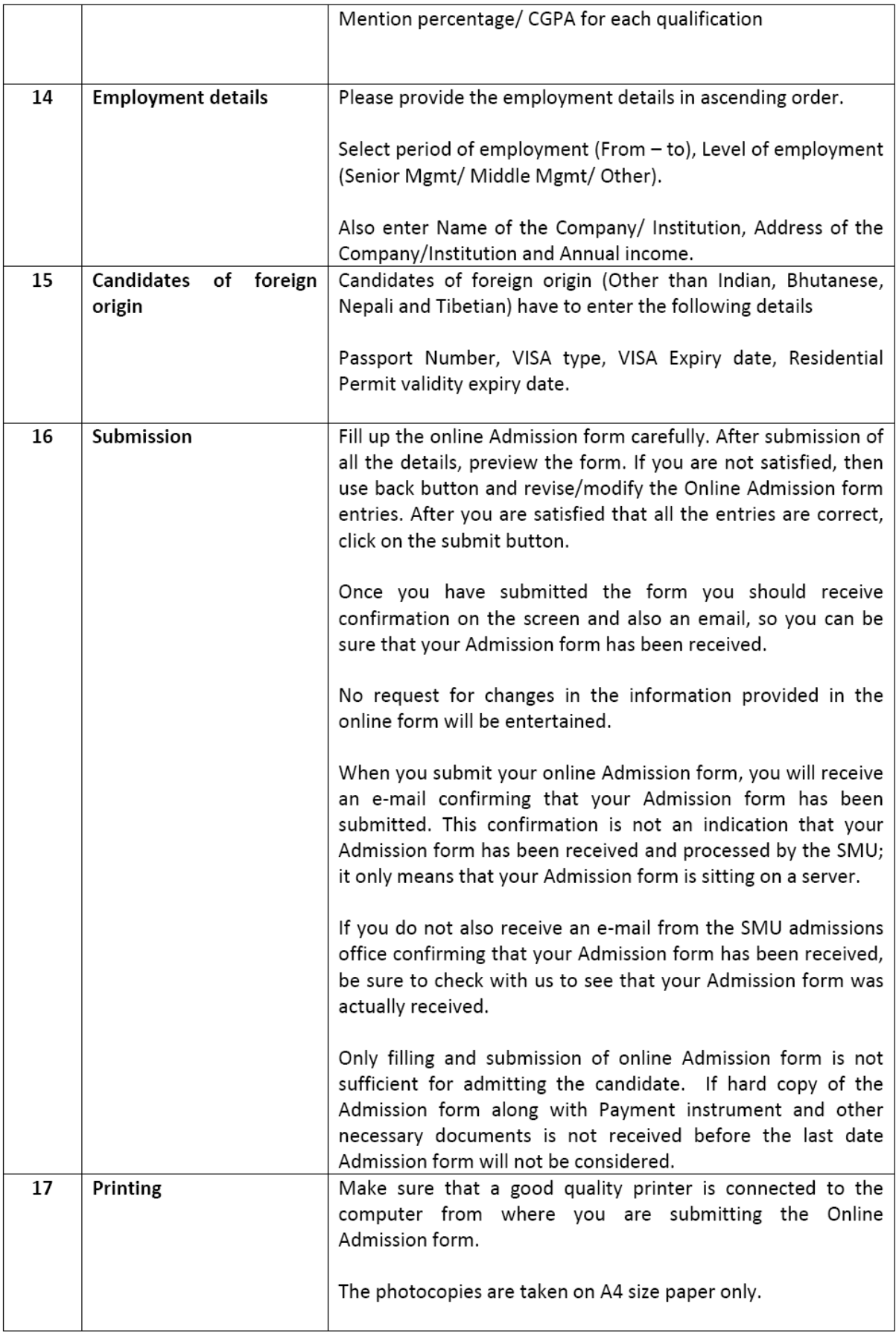

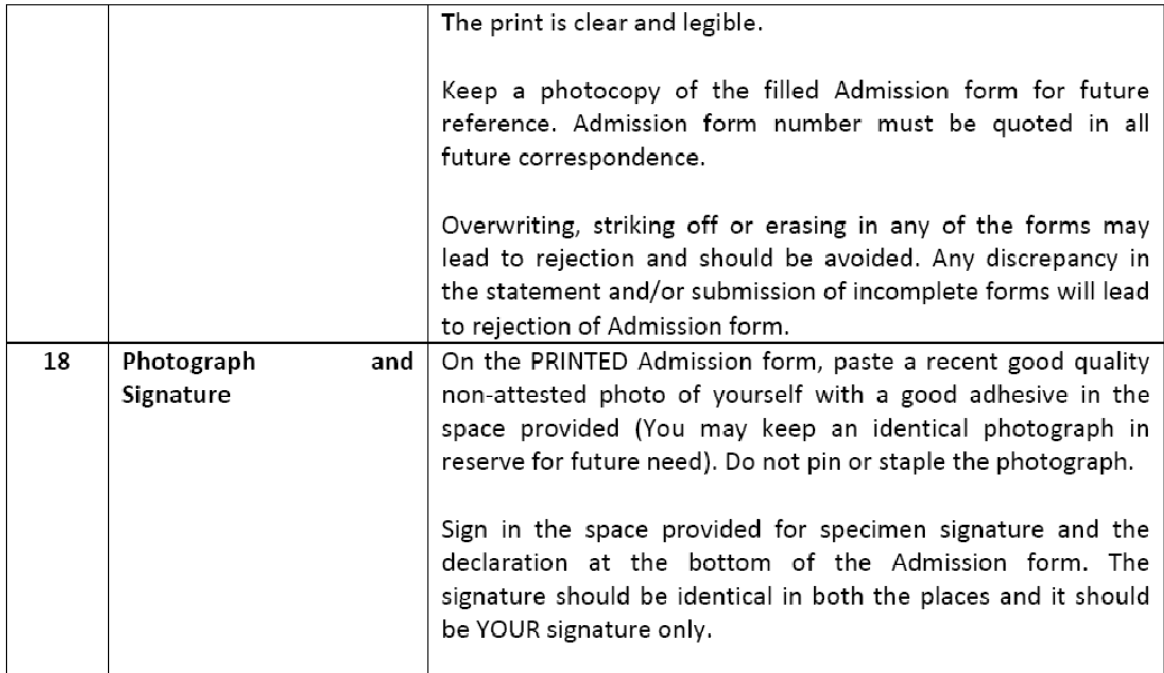

# **4. Filling of Online LC Transfer Form**

The student has to use this option **before submitting the re‐registration form to the Learning centre**, if he/she wishes to change the learning centre for valid reasons.

*Note:* Newly established learning centres are not eligible to accept LC transfers unless they have completed minimum two Sessions of admission process.

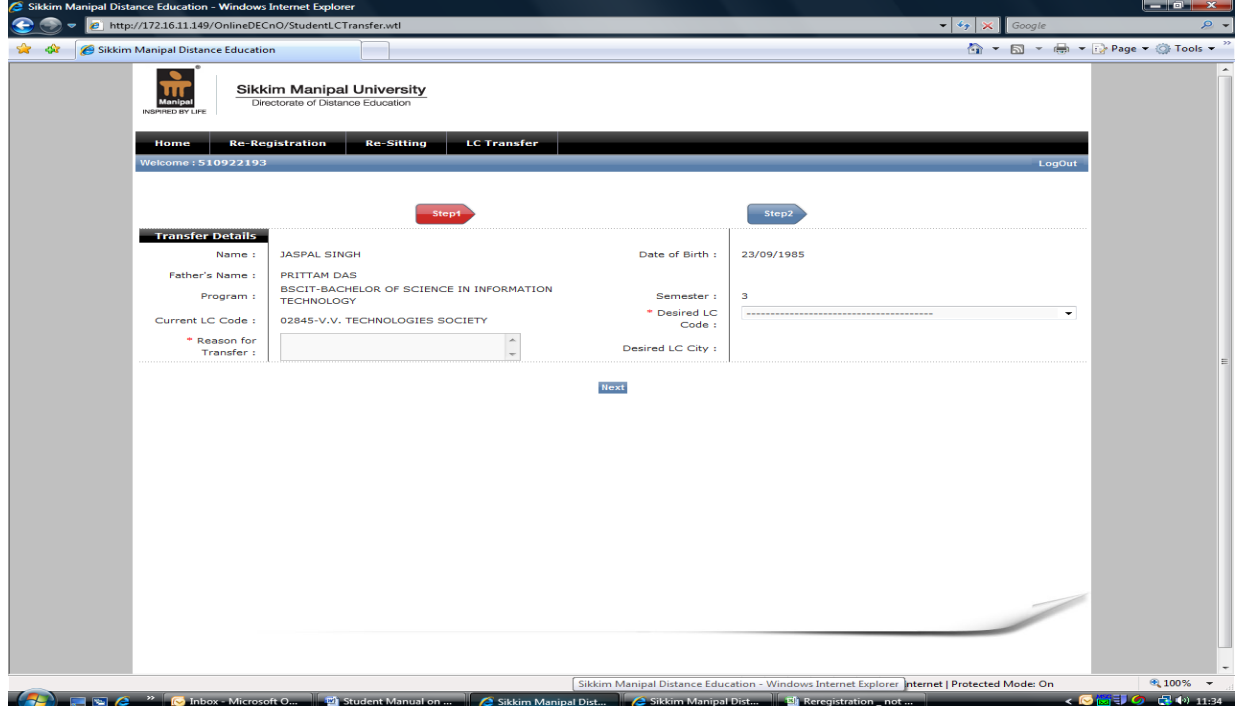

#### **Step 1: Personal Detail Entry**

On clicking the LC Transfer tab, the terms and conditions are displayed. Please click '*I agree and Proceed*' button. The 'Step 1' screen displays Student Name, Father's Name, Program, Semester, LC Code, Name of the LC. Select desired LC Code to which you are seeking transfer from the drop down list. Enter the reason for transfer.

Once the details are entered click '*NEXT*' button.

#### **Step 2: Payment Detail Entry**

Student has to select the mode of payment from Payment mode drop down ( Demand Draft or Credit/ Debit Card Swiping/ Challan).

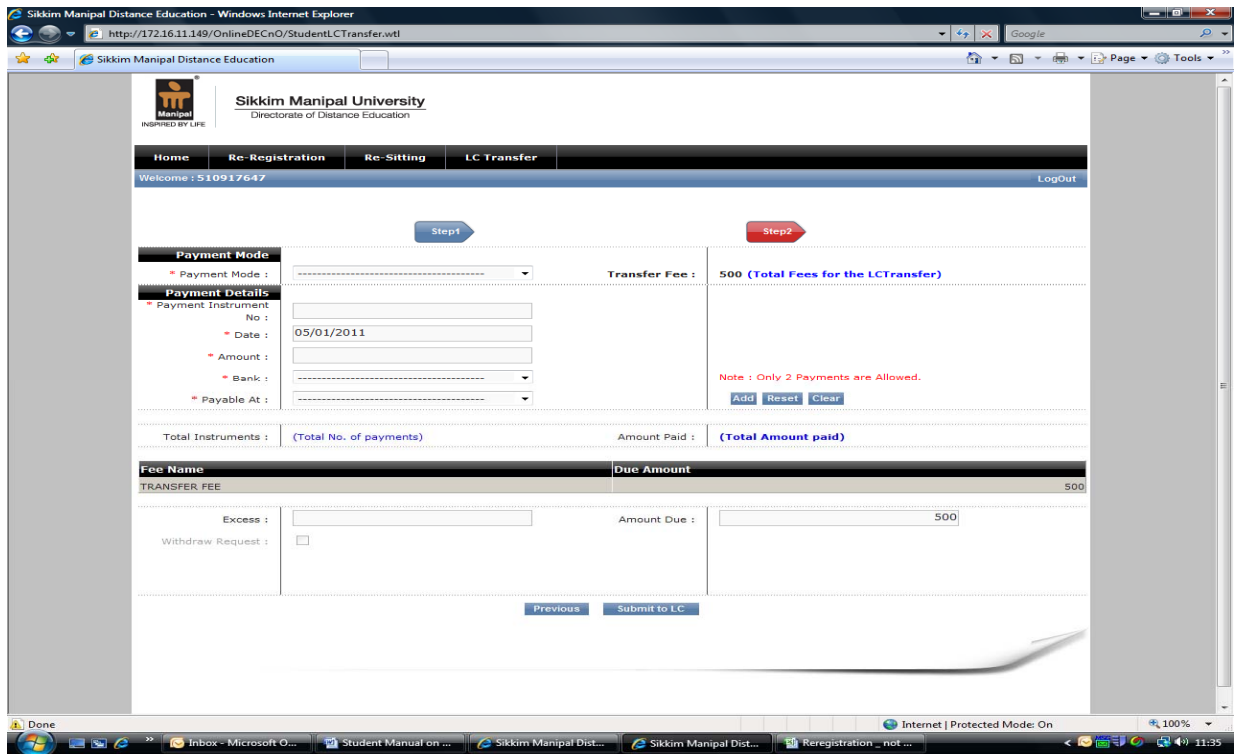

Enter the payment details in the respective field. Once the details are entered click '*Add* ' button.

If you want to add one more payment instrument, enter the details of 2nd payment instrument and follow the same procedure. The 'Excess' field will display the amount, if any excess payment is made. The field 'Amount Due' displays the shortage in payment updated by you.

If the amount entered by you is matching with the transfer fee due, both the field will display zero.

If the student feels that the entry is correctly done, then click '*Submit to LC*' button.

The student will get a message on the screen that the form has been submitted to LC successfully. The student has to approach the Learning centre to complete the online LC Transfer process by the Learning centre and get approval from the University.

*NOTE:* Please handover DD / Charge Slip/ Challan (at your Learning Centre and ensure that the same is forwarded to the University after completing the required process by the Learning centre before the last date.

### **5. Filling of Online Re‐registration Form**

**Login for re‐registration students**, the Roll Number is the username while the password will be sent to student's respective university email ID only on request by clicking the "*Request Password*" button from online registration option. The student may also contact the Learning centre or logon to website 'www.smude.edu.in' under student login to check the password.

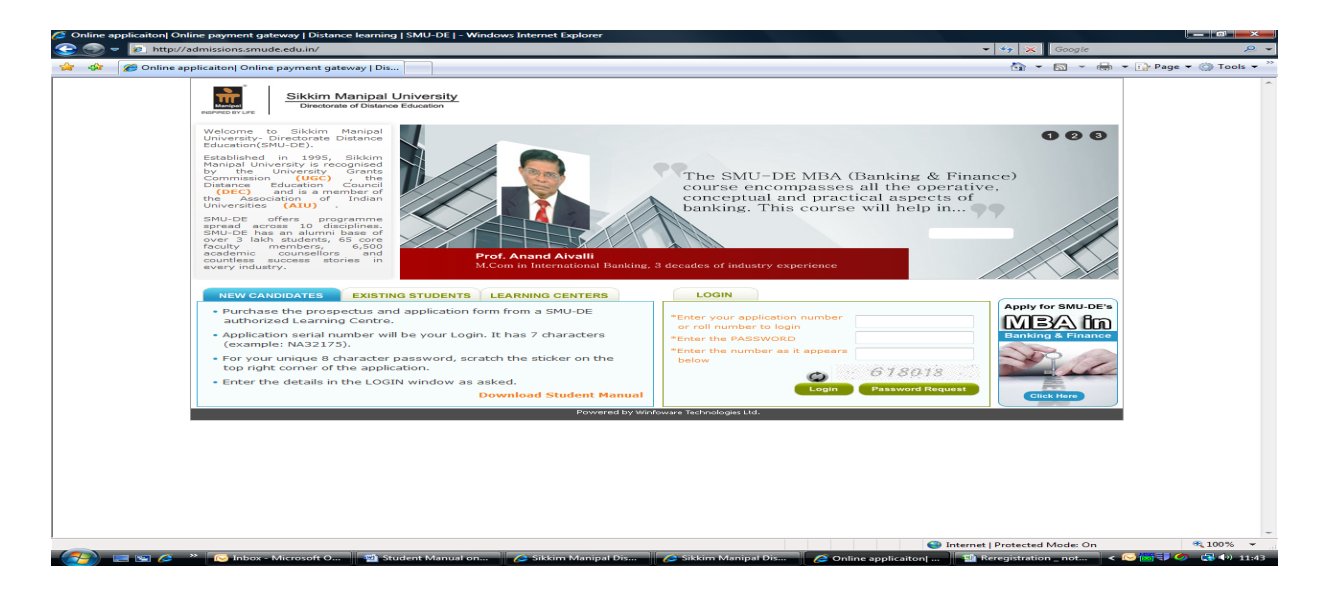

**Step 1: Personal detail verification**

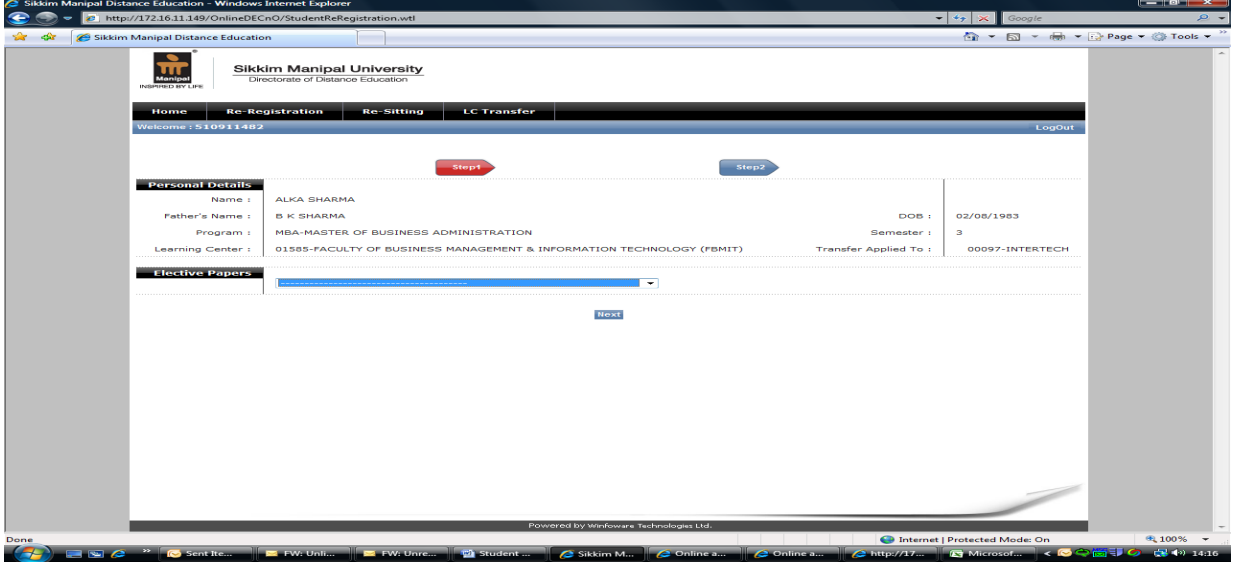

On successful login, click 'Re-registration' tab. The above page will be displayed on the screen with personal details of the student. Select the elective/specialization, applicable if any and click 'next' button to enter payment details in Step 2.

#### **Step 2: Payment Detail Entry**

The student has to select the payment type (Online/ Offline). The student who wishes to make the fee payment through Payment Gateway can do so by selecting the option payment type 'Online'. Otherwise, to pay through DD/ Challan/ Card Swiping select the option payment type 'Offline'.

In case of offline option, Payment mode from Payment mode drop down (Demand Draft or Challan or Credit card / Debit card swiping) has to be selected.

The student needs to enter the required fields as below:

- (a) To make the payment through Online Payment Gateway, please enter the amount and follow the guidelines as shown above (Page No.7) under 'Steps involved in payment through Online'.
- (b) If fee paid through Demand Draft, the student has to enter the payment details like DD No., Amount, DD Date, Bank Name, etc.

**NOTE:** Demand Draft - The student can make single payment through demand draft including all the fee heads like semester fee, certificate fee, Late Fee (if any), etc. The demand draft drawn should be in the favour of 'SIKKIM MANIPAL UNIVERSITY DE' payable at *Manipal* or *Udupi*.

(c) If paid through Challan, the student has to enter the payment details like Challan No., Challan Date, Amount, etc.

**NOTE:** SBI Challan ‐ The student can make single challan payment including all the fee heads like semester fee, certificate fee (applicable for students in final semester), Late Fee (if any), etc. This facility is available at all CORE BANKING BRANCHES of STATE BANK OF INDIA across the country. Challan forms can be availed from the learning centre.

*(d) Payment through Credit/Debit Card Swiping*: This mode of payment is available at select Learning Centres. Write Credit/Debit Card Number, Auth Code (authorization code), Date and Amount in the respective fields. Name, Roll Number and Centre Code must be written on the reverse of Merchant copy of Charge Slip. Merchant copy of charge slip without signed by the student (cardholder) is not acceptable.

Once the details are entered click '*Add*' button.

If the student wants to add one more payment instrument, enter the details of 2nd payment instrument and follow the same procedure. The field 'Excess' displays, if any, excess payment is made. The field "Amount due'" displays the shortage in payment. If the amount entered by the student is matching with the semester fee to be paid, both the fields (Excess and Amount Due) will display zero.

Once all entries are done correctly, please click '*Submit to LC'* button. A message will be displayed that the form has been submitted to your LC successfully.

*NOTE:* 1*.* Please handover DD / Charge Slip/ Challan (at your Learning Centre and ensure that the same is forwarded to the University after completing the required process by the Learning centre before the last date.

2. Students who are unable to fill up the re-registration form online can take the help of Learning Centre.

# **6. Filling the Online Re‐sitting Form**

**Login for re‐sitting students**, the Roll Number is the username while the password will be sent to student's respective university email ID only on request by clicking the "*Request Password*" button from online registration option. The student may also contact the Learning centre or logon to website 'www.smude.edu.in' under student login to check the password.

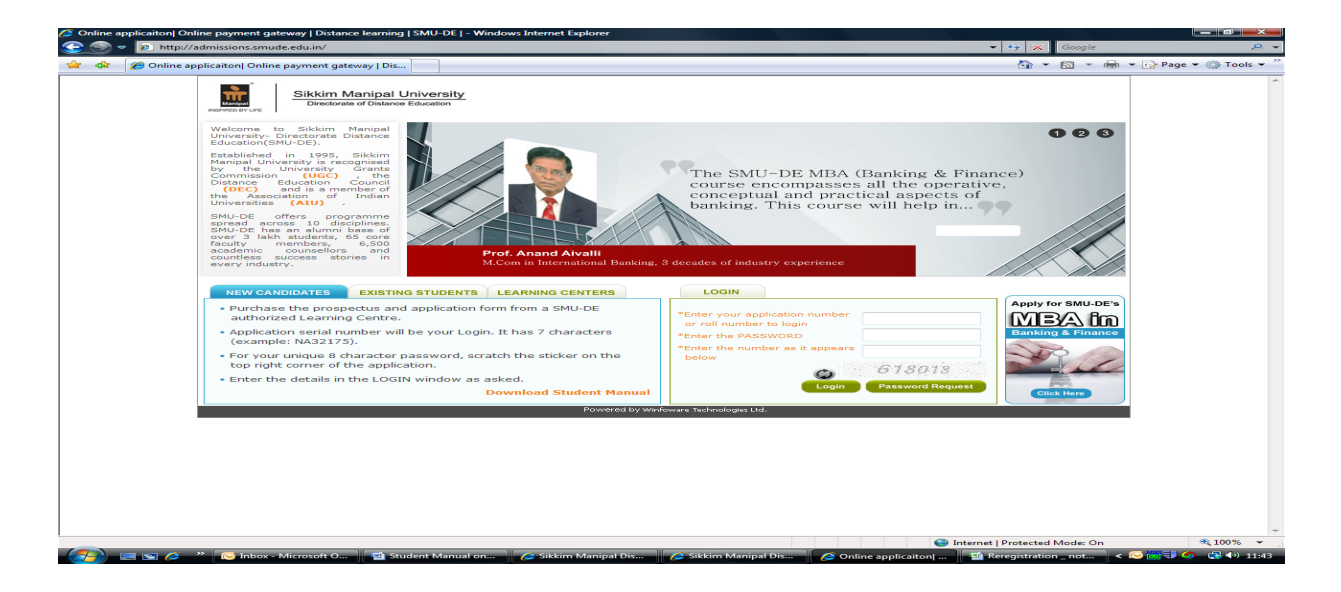

**Step 1: Personal Detail Entry**

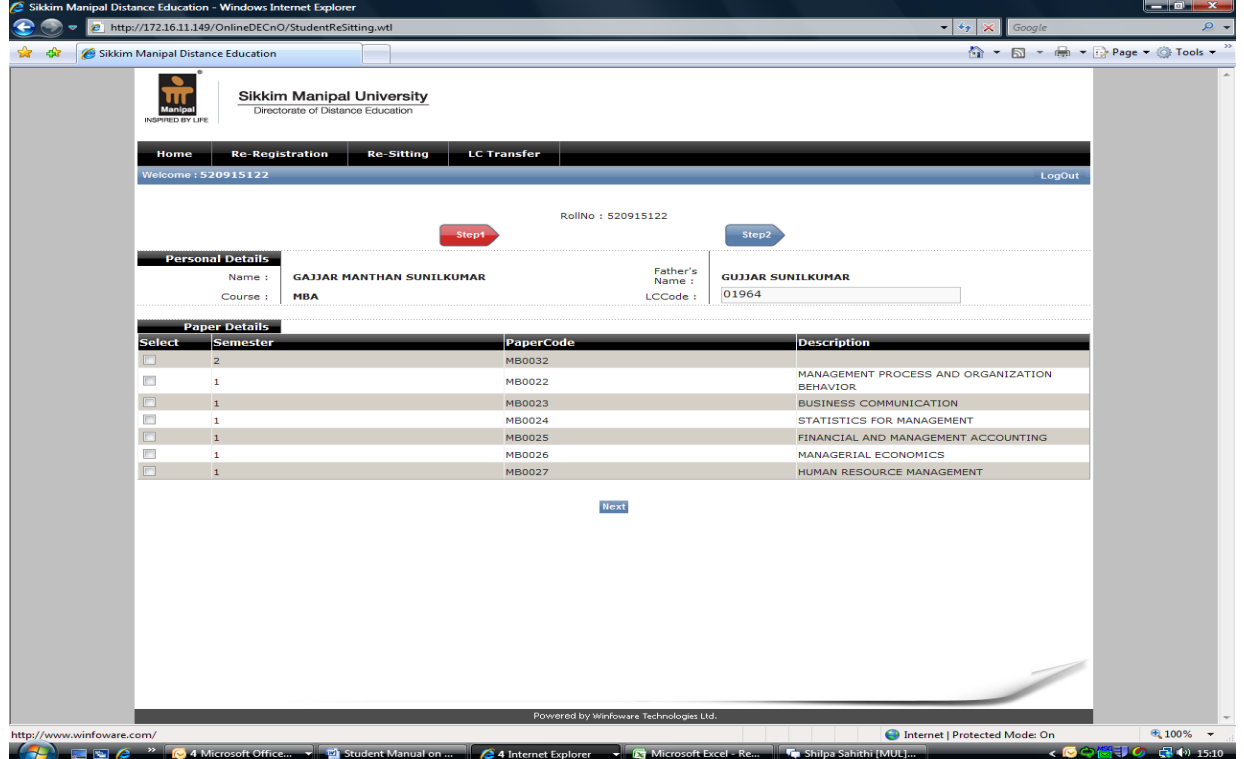

On successful login, click 'Re‐sitting' tab. The above page will be displayed on the screen with personal details of the student inclusive of details of arrear papers. If there is any mismatch in arrear paper list, the student can send the email to 'smuhelpdesk@smudde.edu.in' for verification and confirmation. On selection of the papers which the student intends to appear in the coming university examination the fee applicable for payment will be displayed.

Click '*NEXT'* button to move to Step 2.

#### **Step 2: Payment Detail Entry**

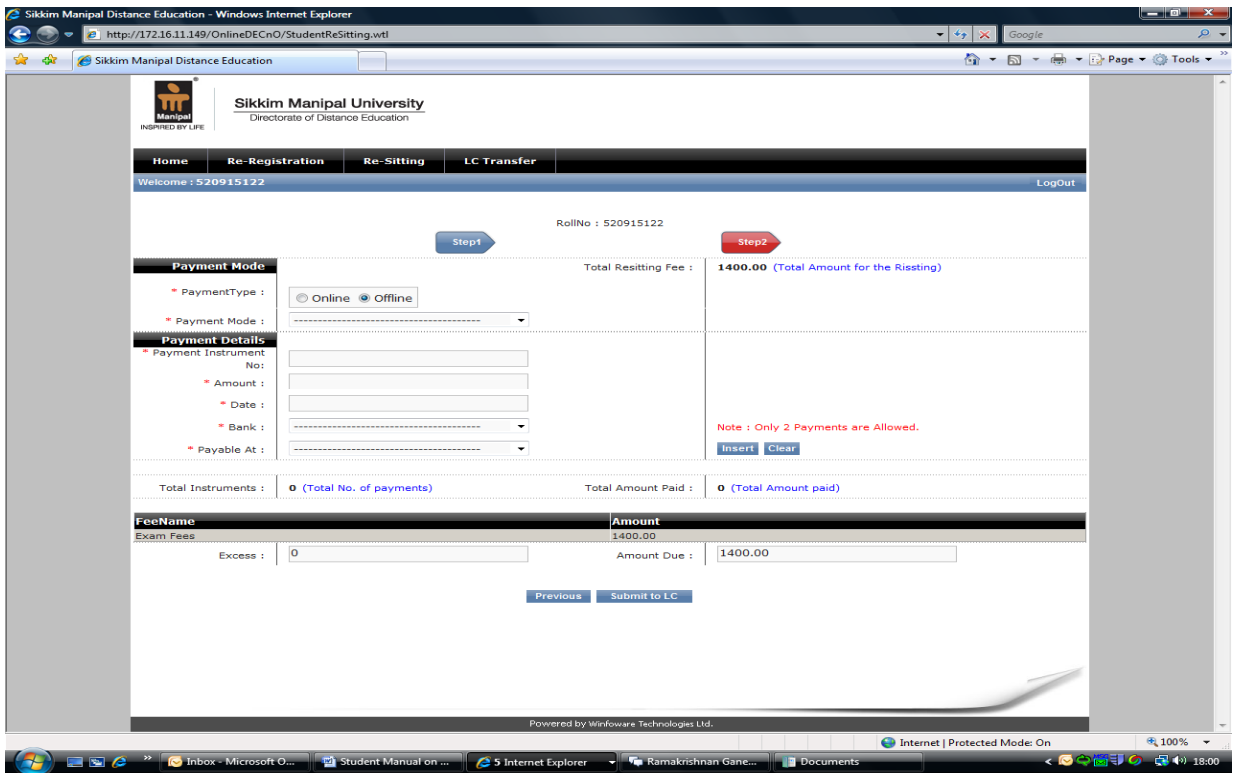

The student who wishes to make the fee payment through Payment Gateway can do so by selecting the option payment type 'Online'. Otherwise, to pay through DD or Challan or Debit/Credit card swiping, select the option payment type 'Offline'.

The student needs to enter the required fields as below:

- (a) To make the payment through Online Payment Gateway, please follow the guidelines as shown above (Page No.7) under 'Steps involved in payment through Online'.
- (b) If fee paid through Demand Draft, the student has to enter the payment details like DD No., Amount, DD Date, Bank Name, etc.

**NOTE:** Demand Draft: ‐ The student can make single payment through demand draft, drawn in the favour of 'SIKKIM MANIPAL UNIVERSITY DE' payable at *Manipal* or *Udupi*.

(c) If paid through Challan, the student has to enter the payment details like Challan No., Challan Date, Amount, etc.

**NOTE:** SBI Challan:‐ The student can make single Challan payment . This facility is available at all CORE BANKING BRANCHES of STATE BANK OF INDIA across the country. Challan forms can be availed from the learning centre.

*(d) Payment through Credit/Debit Card Swiping*: This facility is available at the select Learning centres. Write Credit/Debit Card Number, Auth Code (authorization code), Date and Amount in the respective fields. Name, Roll Number and Centre Code must be written on the reverse of Merchant copy of Charge Slip. Merchant copy charge slip without signed by the student (cardholder) is not acceptable.

Once the details are entered click '*Add*' button.

If the student wants to add one more payment instrument, to enter the details of 2nd payment instrument the student need to follow the same procedure. The field 'Excess' displays, if any, excess payment is made. The field "Amount due'" displays the shortage in payment. If the amount entered by the student is matching with the semester fee to be paid, both the fields (Excess and Amount Due) will display zero. Once all entries are done correctly, please click '*Submit to LC'* button.

A message will be displayed that the form has been submitted to your LC successfully. Please select 'logout' button to come out of online admission process.

*NOTE:* Please handover DD / Charge Slip/ Challan at your Learning Centre and ensure that the same is forwarded to the University after completing the required process by the Learning centre before the last date.

.

# **7. Do's & Don'ts for Online Applicants.**

#### **Do's**

- 1. Fresh Applicant should provide a valid email ID and Mobile No. so that they can get regular updates on the status of their application form. Re‐registered and Re‐sitting students, advised to activate their university email ID Further, existing students are advised to update their Mobile Nos. in student profile on regular basis to received SMS messages without fail.
- 2. Please ensure that the form gets forwarded to the University without lapse of time.
- 3. Always '**logout**' at the end of online registration process is completed.
- 4. Applicants are advised to Download the Student Manual and keep it along with while using the Online Admission System for necessary help.
- 5. Keep username and password for online admission in safe custody.
- 6. Verify the documents and the information carefully before forwarding your application.
- 7. Please keep checking the application status regularly on the website.
- 8. Always keep a print copy of the application form for future reference.

#### **Don'ts**

- 1. Do not share your email ID and password with unauthorized person to avoid access to your valuable personal information.
- 2. Do not submit an application without valid documents as it will result in delay in the process.
- 3. Do not let others access your Online Admission Login.
- 4. Do not provide incomplete or false details. Fee will be forfeited if the candidate has supplied fake documents or stated wrong facts in the admission form.

*The Student Manual on Admissions is the property of Sikkim Manipal University. All rights are reserved. No part of this work may be reproduced in any form by any means without the permission in writing from university.*

**For assistance contact Help Desk: Email: [smuhelpdesk@smudde.edu.in](mailto:smuhelpdesk@smudde.edu.in)** 

**Phone: +91 – 820 – 4297 101; 4297 111.**